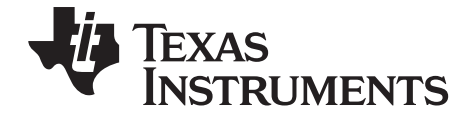

# TI-nspire cas **Prise en main rapide de l'unité nomade TI-Nspire™**

[Ce manuel fait référence au logiciel TI-Nspire™ version 2.0. Pour obtenir](http://www.education.ti.com/guides)  la dernière version de ce document, rendez-vous sur [education.ti.com/guides.](http://www.education.ti.com/guides)

## *Informations importantes*

Sauf spécification contraire prévue dans la Licence fournie avec le programme, Texas Instruments n'accorde aucune garantie expresse ou implicite, ce qui inclut sans pour autant s'y limiter les garanties implicites quant à la qualité marchande et au caractère approprié à des fins particulières, liés aux programmes ou aux documents et fournit seulement ces matériels en l'état. En aucun cas, Texas Instruments n'assumera aucune responsabilité envers quiconque en cas de dommages spéciaux, collatéraux, accessoires ou consécutifs, liés ou survenant du fait de l'acquisition ou de l'utilisation de ces matériels. La seule et unique responsabilité incombant à Texas Instruments, indépendamment de la forme d'action, ne doit pas excéder la somme établie dans la licence du programme. En outre, Texas Instruments ne sera pas responsable des plaintes de quelque nature que soit, à l'encontre de l'utilisation de ces matériels, déposées par une quelconque tierce partie.

# <span id="page-1-0"></span>*Réglementation (France seulement)*

L'unité nomade de TI-Nspire<sup>™</sup> est conforme à la circulaire française N<sup>o</sup> 99-018 du 1-2-1999 qui définit les conditions d'usage des calculatrices aux examens et concours organisés par le Ministère de l'Éducation Nationale et dans les concours de recrutement des personnels enseignants en France, à compter de la session 2000.

© 2006-2009 Texas Instruments Incorporated

# **Table des matières**

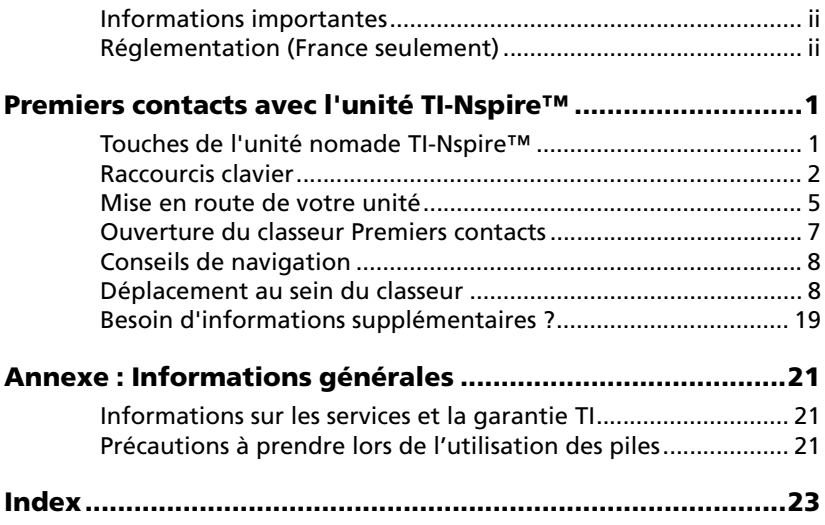

# <span id="page-4-0"></span>**Premiers contacts avec l'unité TI-Nspire™**

#### <span id="page-4-3"></span><span id="page-4-2"></span><span id="page-4-1"></span>*Touches de l'unité nomade TI-Nspire™*

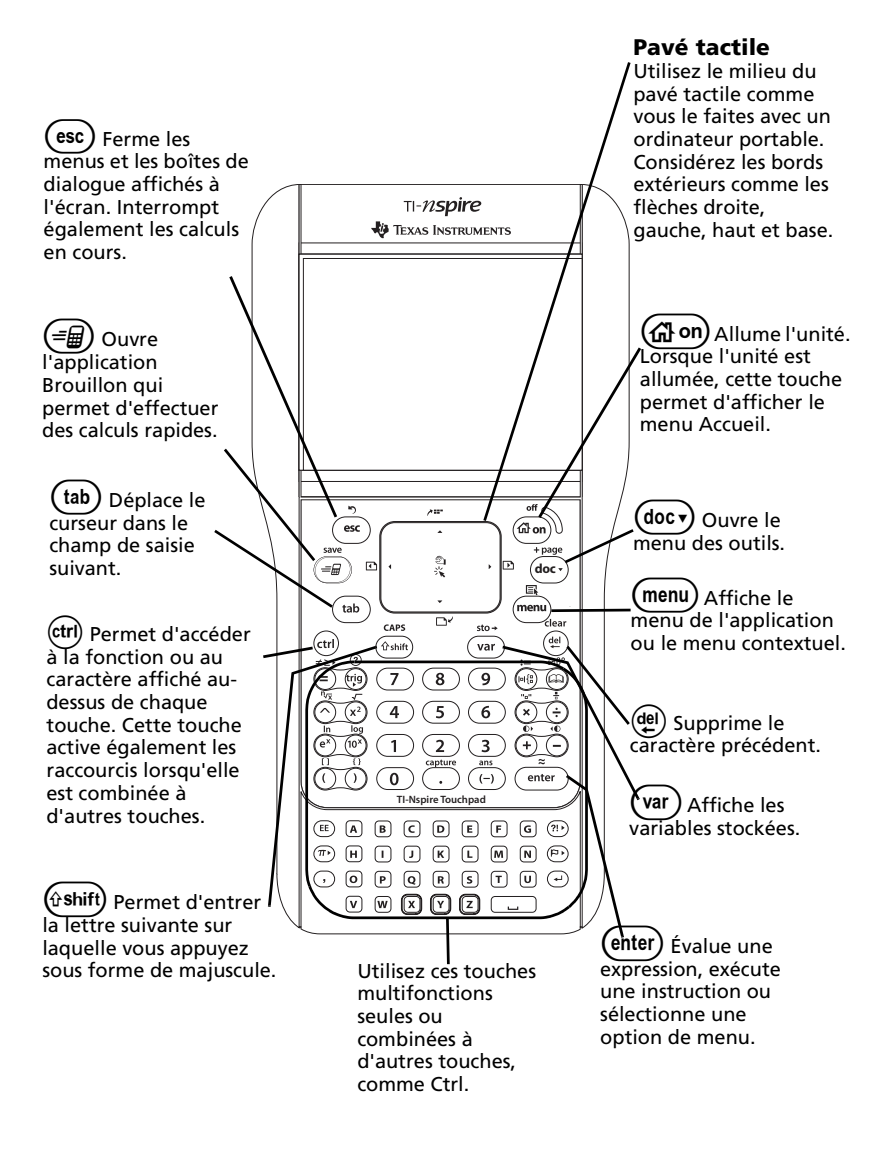

## <span id="page-5-2"></span><span id="page-5-1"></span><span id="page-5-0"></span>*Raccourcis clavier*

Utilisez les raccourcis clavier suivants pour exécuter les fonctions courantes.

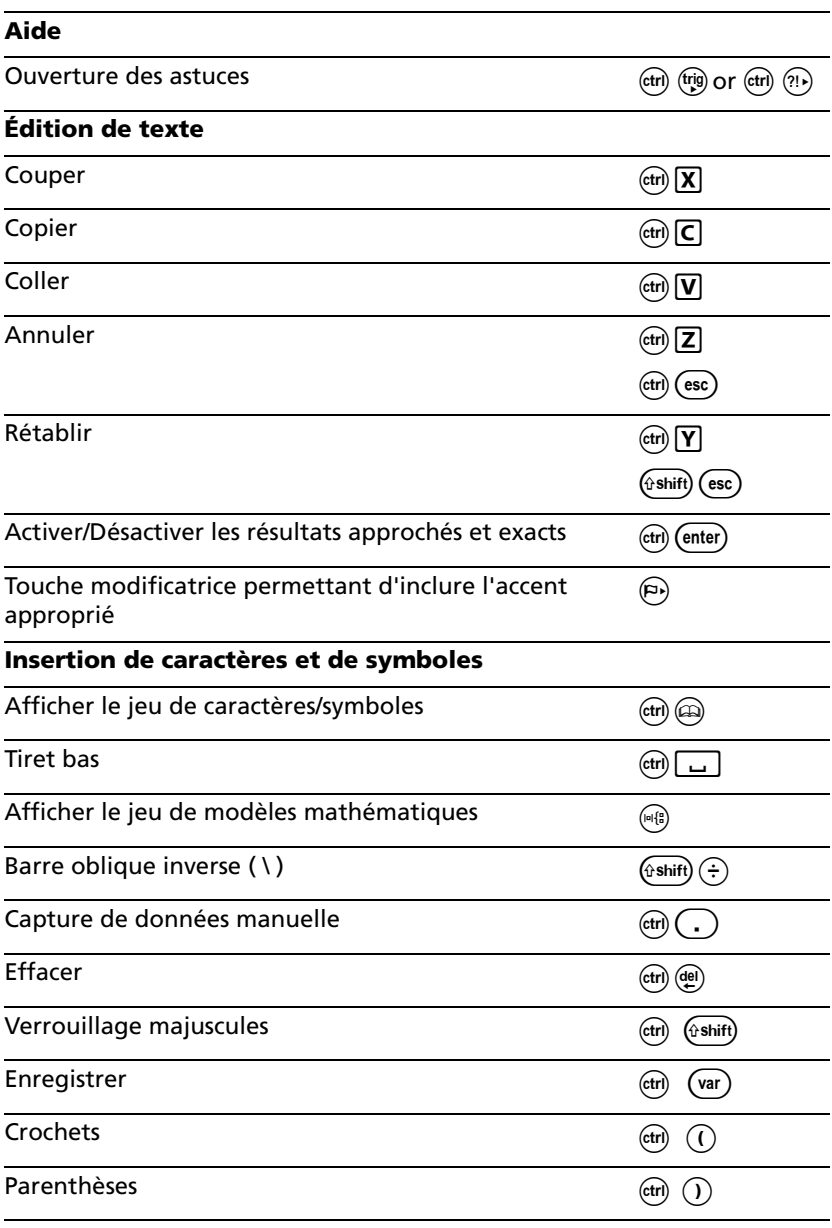

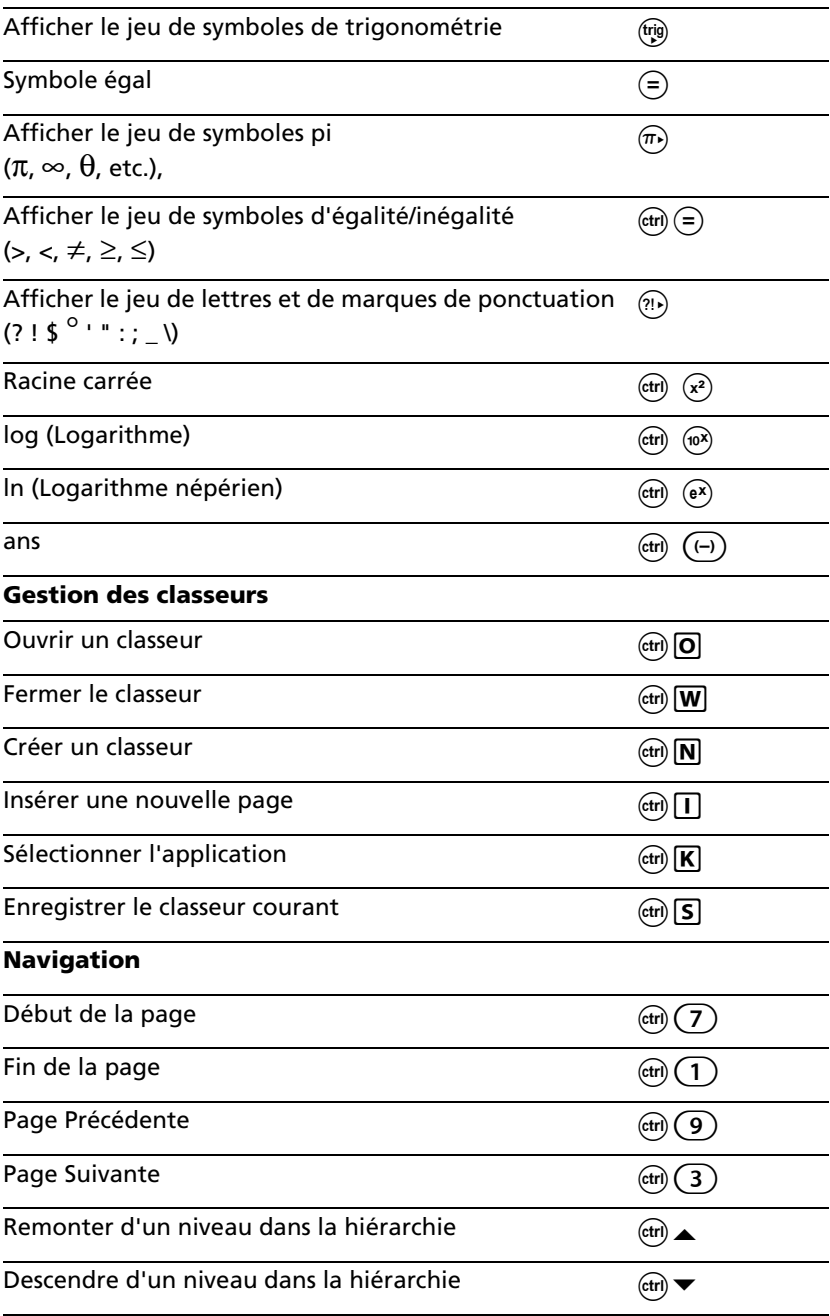

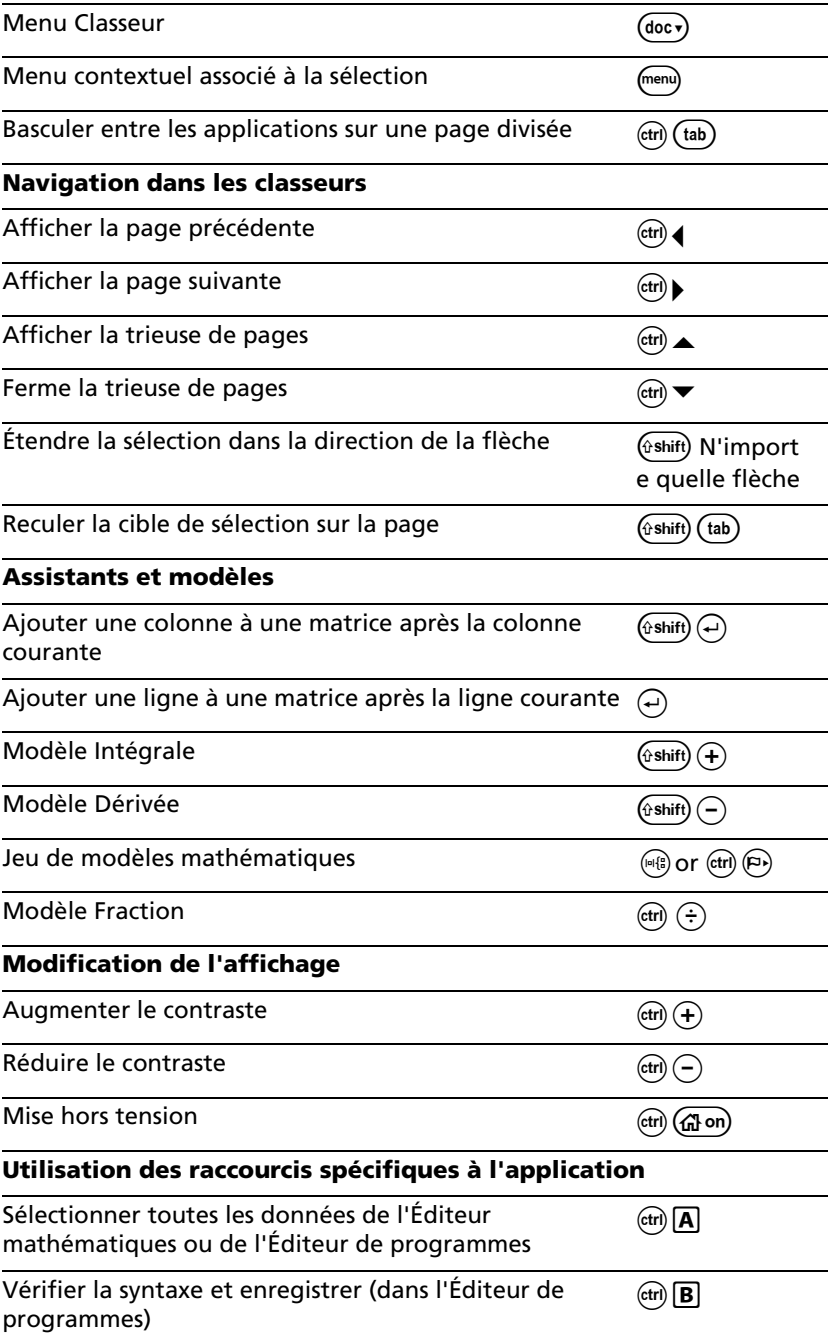

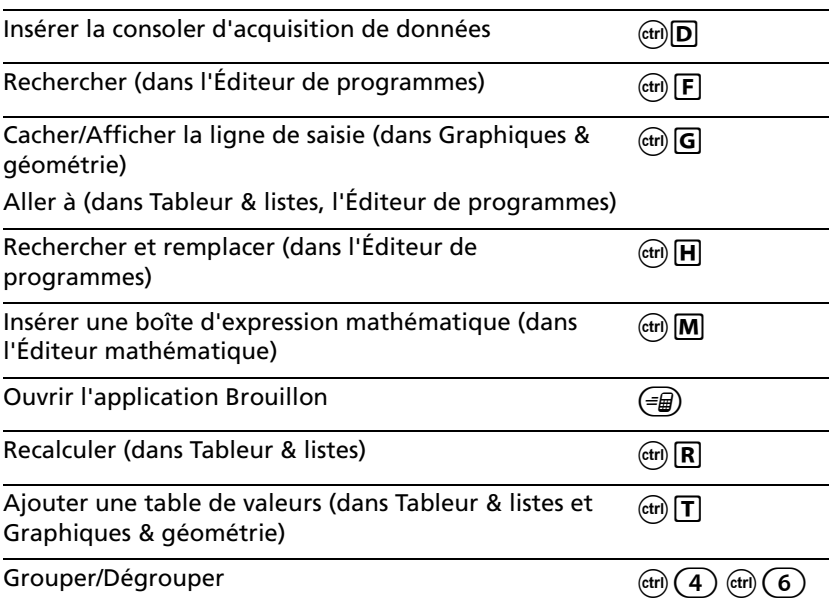

## <span id="page-8-3"></span><span id="page-8-0"></span>*Mise en route de votre unité*

#### <span id="page-8-1"></span>**Mise en place des piles**

- 1. Retirez le clavier qui se trouve à l'avant de l'unité.
- 2. Insérez dans le compartiment à piles les quatre piles alcalines AAA fournies avec votre unité nomade. Pour ce faire, respectez la polarité (+ et -) indiquée dans le compartiment des piles.

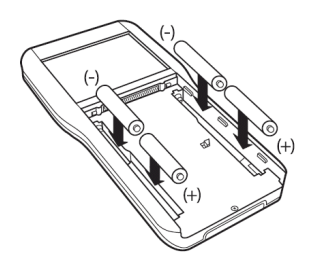

#### <span id="page-8-2"></span>**Précautions relatives aux piles AAA**

Lorsque vous remplacez les piles, prenez les précautions suivantes.

• Ne jamais laisser les piles à la portée des enfants.

- Ne pas mélanger piles neuves et piles usagées. Ne pas utiliser différents types ou marques de piles.
- En aucune circonstance, vous ne devez utiliser des piles AAA rechargeables.
- Installer les piles en respectant la polarité (+ et -) indiquée.
- Jeter les piles usagées sans délai, conformément à la réglementation en vigueur.
- Ne pas démonter ou incinérer les piles.
- En cas d'ingestion d'une pile, consulter immédiatement un médecin.

#### <span id="page-9-1"></span>**À propos des piles rechargeables**

• En aucune circonstance, vous ne devez utiliser des piles AAA rechargeables avec votre calculatrice. Utilisez uniquement des piles alcalines AAA.

#### <span id="page-9-0"></span>**Élimination sans danger des piles usagées, conformément à la réglementation en vigueur**

Ne pas abîmer, percer, écraser ni incinérer les piles. Les piles peuvent éclater ou exploser et libérer des substances chimiques dangereuses. Jeter les piles usagées conformément à la réglementation locale.

#### **Mise sous et hors tension de la calculatrice**

Pour allumer l'unité, appuyez sur  $(a \cdot b)$ .

Pour éteindre l'unité, appuyez sur  $(r)$   $(r)$   $\sigma$ ). Lorsque vous la rallumez par la suite, celle-ci se retrouve exactement dans la situation où vous l'avez laissée au moment de sa mise hors tension. Les réglages et le contenu de la mémoire sont conservés.

#### **Utilisation de la fonction APD™ (Automatic Power Down™) pour prolonger la durée de vie utile des piles**

Pour prolonger la durée de vie des piles, le dispositif automatique de mise hors tension (APD™) éteint automatiquement l'unité après cinq minutes d'inactivité. Lorsque vous la rallumez par la suite, celle-ci se retrouve exactement dans la situation où vous l'avez laissée au moment de sa mise hors tension.

# **Premiers contacts avec l'unité TI-Nspire™**

Cette section a été conçue pour vous guider dans les exercices du classeur Premiers contacts préinstallé sur votre unité. Ce classeur vous propose une introduction pratique à l'utilisation des applications TI-Nspire™.

#### *Ouverture du classeur Premiers contacts*

1. Après vous être assuré d'avoir mis en place les piles de l'unité, appuyez sur  $(\mathbb{d} \cdot \mathsf{on})$ .

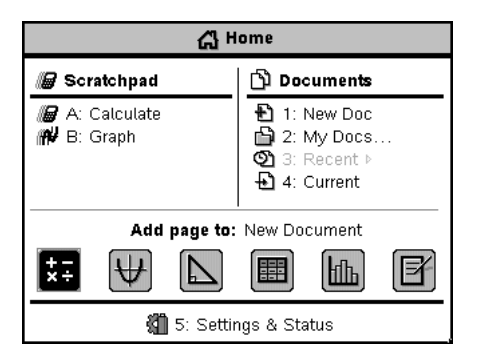

- 2. Appuyez sur  $(2)$  pour afficher le contenu du dossier **Mes Classeurs**.
- 3. Appuyez sur la touche  $\blacktriangledown$  du pavé tactile autant de fois que nécessaire pour sélectionner le dossier **Exemples**, puis cliquez (ou appuyez sur la touche  $(\mathcal{K})$  du pavé tactile) pour ouvrir le dossier.
- 4. Appuyez autant de fois que nécessaire sur la touche  $\blacktriangledown$  pour sélectionner le classeur **Premiers contacts**, puis cliquez dessus pour l'ouvrir.

Au bout de quelques secondes, le classeur s'ouvre et la page 1.1 est affichée. Ce numéro de page correspond à Activité 1, Page 1.

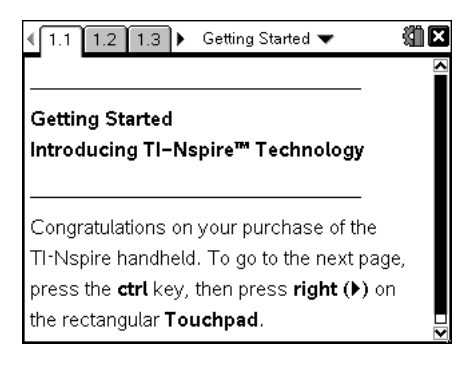

# *Conseils de navigation*

- Une pression sur  $(\text{cfr}) \rightarrow \text{ou}$   $(\text{cfr}) \rightarrow \text{vo}$ us permet de parcourir le classeur Premiers contacts page-par-page. Vous pouvez également utiliser le pavé tactile : Faites glisser votre doigt sur le pavé tactile de façon à déplacer le pointeur sur le symbole  $\rightarrow$  ou  $\rightarrow$ , puis cliquez.
- Si vous quittez accidentellement le classeur, vous pouvez appuyer sur  $(\mathbb{G}$  on)  $(4)$  pour l'afficher de nouveau.
- Chaque application TI-Nspire™, telle que Calculs ou Graphiques & géométrie, dispose de son propre menu de commandes et d'actions. Utilisez la touche (menu) pour afficher le menu de l'application courante.
- À mesure que vous ajoutez des pages, les numéros des autres pages de l'activité courante s'incrémentent automatiquement. Les numéros de page présentés dans les captures d'écran d'illustration correspondent à ceux du classeur original. Il se peut qu'ils ne correspondent pas à ceux affichés sur votre unité après l'ajout de nouvelles pages.
- Vous pouvez conserver le classeur ouvert lorsque vous éteignez l'unité ou le fermer à tout moment en cliquant sur l'icône Fermer qui se trouve dans l'angle supérieur droit. Si vous avez apporté des modifications au classeur, un message vous invite à les enregistrer.

# *Déplacement au sein du classeur*

À partir de la page 1.1, appuyez sur  $($  ctri)  $\blacktriangleright$  et lisez le contenu des pages 1.2 à 1.4.

La page 1.4 décrit certaines des opérations que vous pouvez exécuter à partir du menu Accueil.

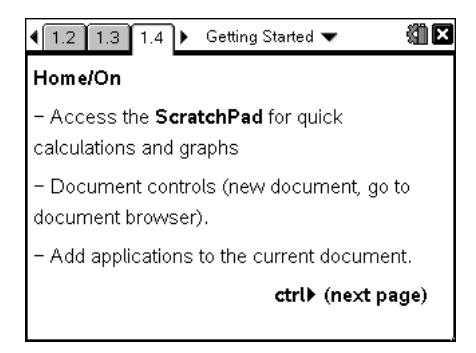

Appuyez sur  $(\text{tr})$   $\triangleright$  et lisez la description des touches fournie des pages 2.1 à 2.3.

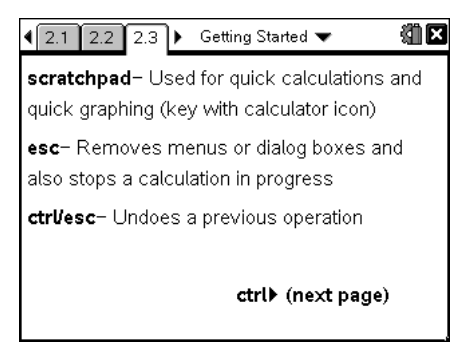

À la page 2.3, il est fait référence à la touche **brouillon**, qui correspond à la touche  $\equiv$  de l'unité.

Appuyez sur  $(\text{tr})$  pour afficher la page 2.4.

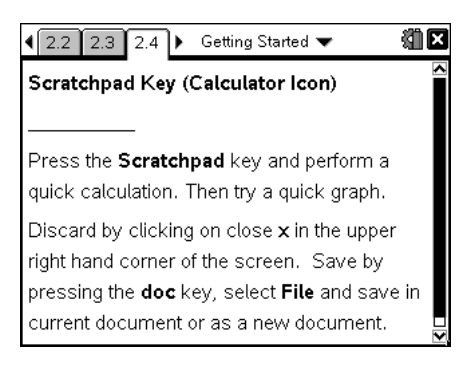

Cette page vous invite à appuyer sur la touche  $(\equiv \equiv)$  pour ouvrir l'application Brouillon et effectuer des calculs ou une représentation rapides. La fenêtre de l'application s'ouvre, superposée sur celle du classeur.

**Astuce :** dans l'application Brouillon, vous pouvez appuyer sur  $(\equiv \mathbf{F})$ pour passer rapidement de la page Calculer à la plage Graphique de **Brouillon** 

- Dans la page Calculer de l'application Brouillon, tentez de saisir une expression mathématique simple, telle que **3\*2^5**, ou appuyez sur  $\circled{a}$  et choisir l'une des fonctions du Catalogue. Appuyez sur (enter) pour calculer l'expression.
- Sur la page Graphique de l'application Brouillon, cliquez sur la ligne de saisie et définissez la fonction **f1(x)=sin(x)**.
- $\blacktriangleright$  Lorsque vous souhaitez quitter l'application Brouillon et revenir au classeur, appuyez sur ( $\epsilon$ sc), puis sur  $(\epsilon$ tri) pour afficher la page 2.5.

**Astuce :** bien que l'application Brouillon soit indépendante du classeur, les opérations que vous effectuez y sont conservées de façon à pouvoir en disposer lors de l'ouverture suivante.

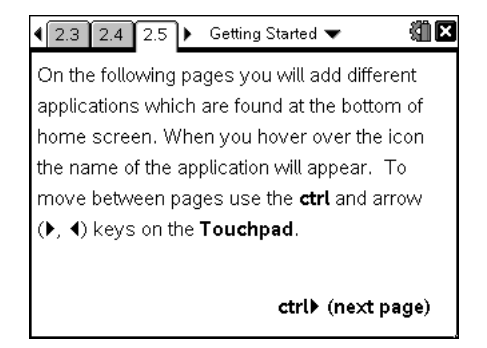

#### **Ajout d'une page Calculs**

Appuyez sur  $(\text{tr})$  pour afficher la page 2.6 et suivez les instructions fournies pour ajouter une page Calculs.

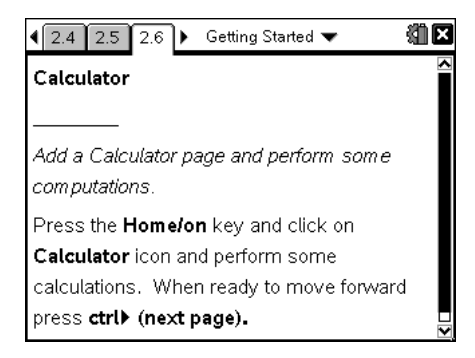

L'icône **Calculs** du menu Accueil se présente comme suit :

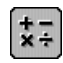

**Astuce :** contrairement à la page Calculer de l'application Brouillon, cette nouvelle page fait partie intégrante du classeur.

Après avoir effectué des calculs dans la nouvelle page Calculs, appuyez sur  $($ ctri)  $\blacktriangleright$  pour afficher la page suivante. Cette page et la suivante utilisent le fractionnement de l'écran et comporte une fenêtre Calculs dans la partie supérieure à partir de laquelle vous pouvez vous entraîner à évaluer des expressions mathématiques. Le fractionnement de l'écran est expliqué sur une troisième page.

**Astuce :** lorsque vous appuyez sur (menu) à partir d'une page qui utilise le fractionnement de l'écran, le menu de la fenêtre de l'application active s'affiche. Si un menu inapproprié s'affiche, il vous faut alors basculer vers la fenêtre voulue et répéter la procédure.

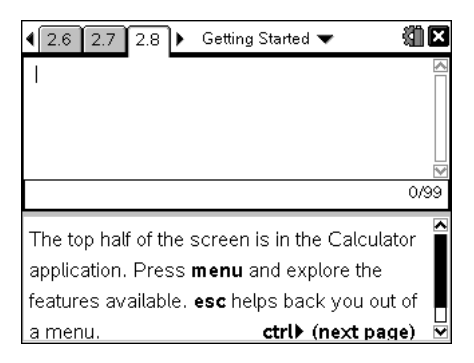

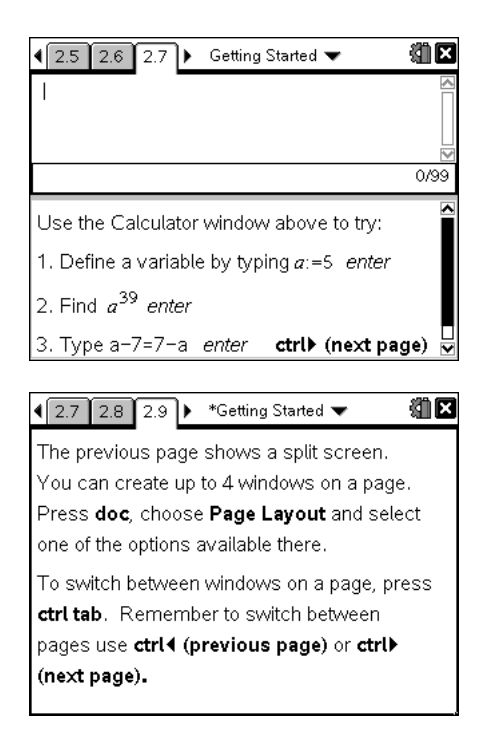

#### **Ajout d'une page Graphique**

Appuyez sur  $($ ctr $)$   $\triangleright$  pour afficher la page 3.1 et suivez les instructions fournies.

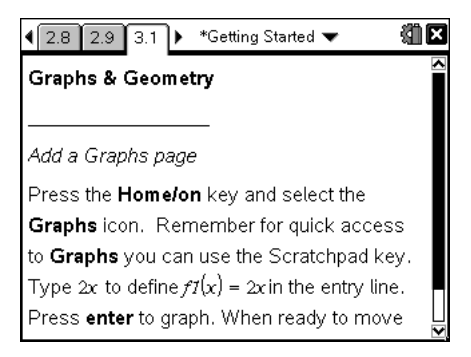

**Astuce :** pour lire le texte qui se trouve avant le haut de la fenêtre ou après le bas de celle-ci, cliquez sur la flèche qui se trouve en haut ou au bas de la barre de défilement.

L'icône **Graphiques** du menu Accueil se présente comme suit :

**P** Après avoir ajouté une page Graphique et défini la fonction, appuyez sur  $($ ctri $)$  pour afficher la page suivante. Suivez les instructions fournies pour modifier la fonction.

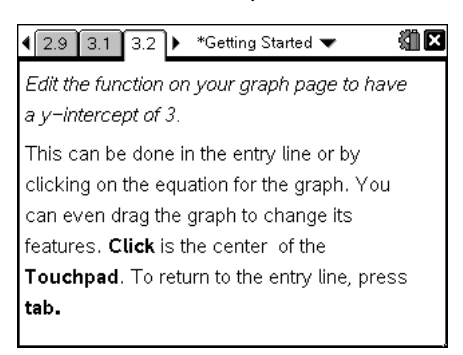

Appuyez sur  $($ ctr $)$   $\triangleright$  pour procéder à un nouveau fractionnement de deux écrans à partir desquels il vous est possible de modifier la définition d'une fonction de manière interactive.

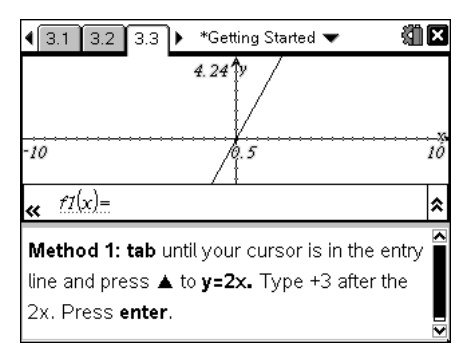

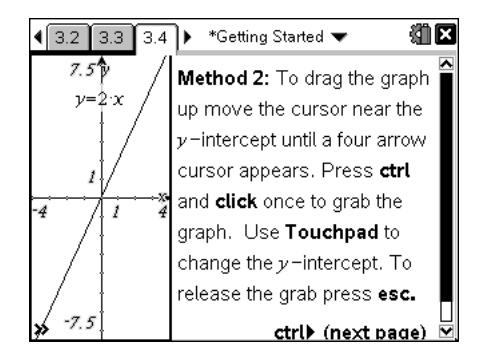

#### **Ajout d'un objet Géométrie**

Appuyez sur  $($ ctr $)$   $\triangleright$  pour afficher la page suivante et suivez les instructions fournies.

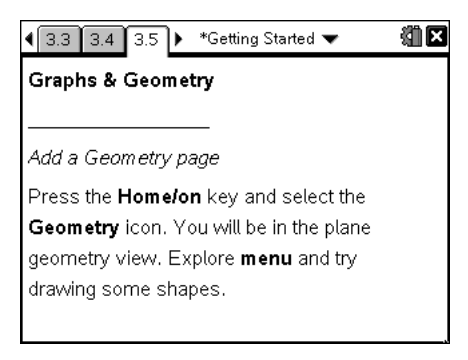

L'icône **Géométrie** du menu Accueil se présente comme suit :

- **Dans la nouvelle page Géométrie, appuyez sur**  $(\text{mean})$  **9 pour** sélectionner des figures. Utilisez le pavé tactile pour construire les figures. Pour arrêter la construction et rétablir le pointeur de sélection, appuyez sur  $($ esc $)$ .
- Appuyez sur  $(\text{tr})$   $\triangleright$  pour afficher le fractionnement d'écran suivant de la page suivante. Cliquez sur la fenêtre Graphiques & géométrie qui se trouve en haut de l'écran et suivez les instructions fournies pour mesurer les propriétés du triangle.

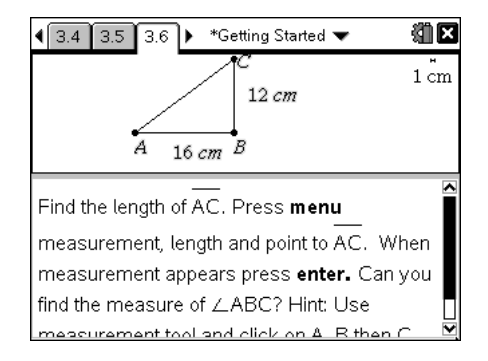

#### **Ajout d'une page Tableur & listes**

Appuyez sur  $(\text{tr})$  pour afficher la page 4.1.

L'objectif de l'activité 4 est de créer deux listes comportant des valeurs temps/distance et d'analyser les données dans une page Données & statistiques au sein de la même activité.

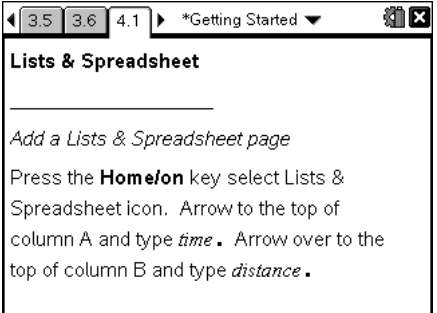

L'icône **Tableur & listes** du menu Accueil se présente comme suit :

賱

**Astuce :** après avoir saisi des données, telles qu'un nom de liste ou une valeur numérique dans une cellule, appuyez sur  $\blacktriangledown$  ou (enter) pour valider l'entrée et passer à une autre cellule.

Après avoir nommé les colonnes temps et distance, appuyez sur  $(\text{ctr}) \triangleright$ pour afficher la page suivante et suivez les instructions fournies pour procéder à l'ajout des données. Souvenez-vous qu'il est possible

d'appuyer sur  $(\text{cm})$   $\triangleleft$  pour revenir à la page Tableur & listes et d'y saisir les données.

**Astuce :** la ligne grise sous les noms des colonnes est réservée aux formules et n'est pas utilisée dans ces exercices.

Après avoir saisi les données, votre page Tableur & listes doit ressembler à la page suivante :

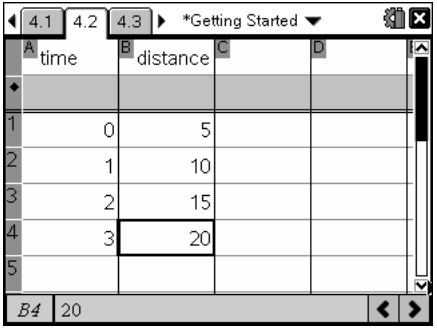

Attribuer un nom aux listes permet de pouvoir les utiliser en tant que variables communes dans toutes les pages de l'activité 4.

#### **Analyse des listes avec l'application Données & statistiques**

Appuyez sur  $(\text{tr})$  pour afficher la page Données & statistiques. Suivez les instructions fournies pour créer une page Données & statistiques et associer les listes aux axes.

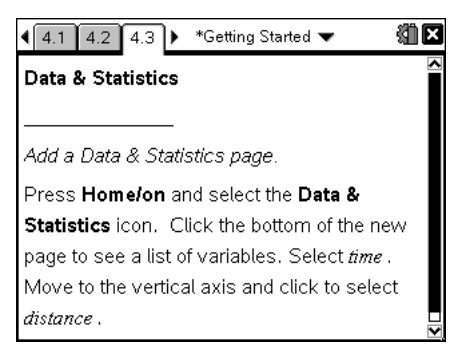

L'icône **Données & statistiques** du menu Accueil se présente comme

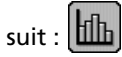

Après avoir sélectionné les données temps et distance pour l'axe horizontal et l'axe vertical, votre page doit ressembler à celle cidessous :

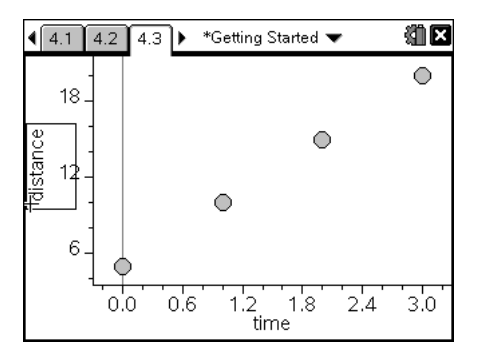

Appuyez sur  $( str )$  pour afficher la page présentée ci-dessous et suivez la procédure indiquée pour ajouter une droite mobile.

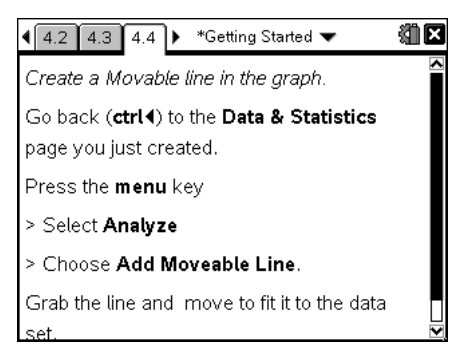

- Pour déplacer la droite, placez le pointeur dessus et appuyez sur  $($ ctri)  $($ ; $)$ . Le pointeur se transforme en main  $($   $)$ , ce qui indique que vous pouvez l'utiliser pour déplacer les éléments. L'équation représentée par la droite s'affiche lorsque vous déplacez celle-ci ou que vous la faites pivoter.
	- Pour déplacez la droite, faites-la glisser à partir de son centre.
	- Pour modifier la pente de la droite, faites-la glisser à partir de l'une de ses extrémités.
	- Lorsque vous avez terminé, appuyez sur (esc).

Votre page Données & statistiques doit ressembler à la page cidessous :

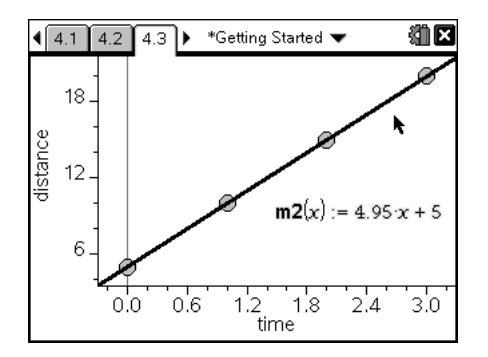

Appuyez à deux reprises sur  $(\text{tr})$  pour afficher la page présentée cidessous et suivez les instructions fournies pour procéder à un ajustement linéaire des données de la liste et afficher l'équation de régression correspondante.

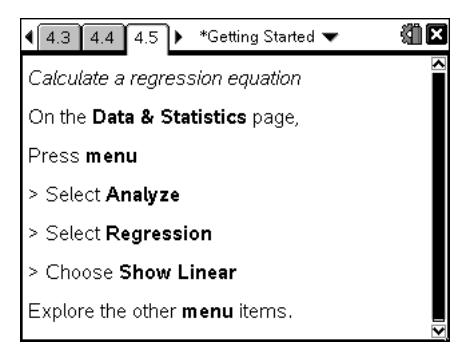

#### **Utilisation de pages Éditeur mathématique**

Appuyez sur  $($ ctr $)$  autant de fois que nécessaire pour afficher la page 5.1. Il s'agit d'une page Éditeur mathématique qui a déjà été créée à votre intention.

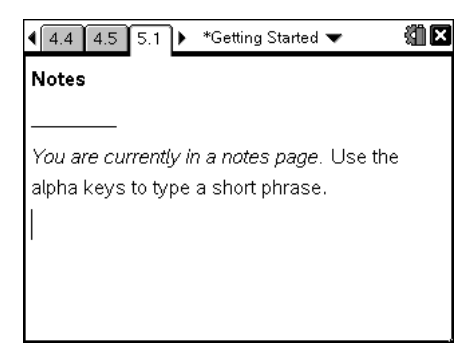

Vous pouvez ajouter des pages Éditeur mathématique personnalisées aux classeurs en sélectionnant l'icône **Éditeur mathématique** dans le menu Accueil. Cette icône se présente

comme suit :  $\mathbb{E}$ 

Appuyez sur  $($ ctri)  $\blacktriangleright$  et lisez les pages 5.2 à 5.4.

La page 5.4 comporte une expression mathématique que vous pouvez modifier et évaluer à l'aide du menu Éditeur mathématique. Vous pouvez également utiliser ce menu pour insérer les expressions mathématiques de votre choix.

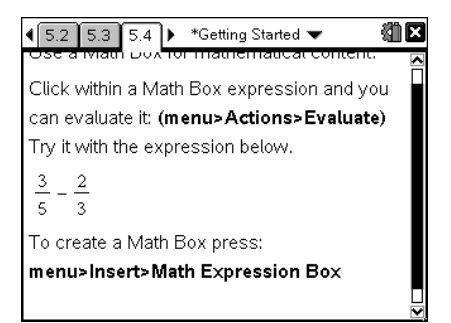

# *Besoin d'informations supplémentaires ?*

Appuyez sur  $($ ctri)  $\blacktriangleright$  pour afficher la page 5.5.

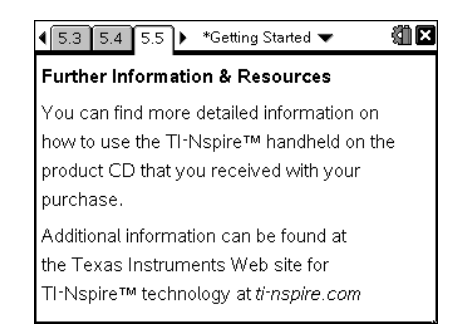

- Appuyez sur  $( str ) \triangleright et$  lisez les autres pages du classeur.
- **E** Lorsque vous avez terminé, cliquez sur l'icône Fermer **an** affichée dans l'angle supérieur droit. Si vous avez modifié le classeur, un message vous invite à les enregistrer.
- Utilisez le menu Accueil pour créer vos classeurs ou consulter d'autres classeurs existants.

# <span id="page-24-0"></span>**Annexe : Informations générales**

### *Informations sur les services et la garantie TI*

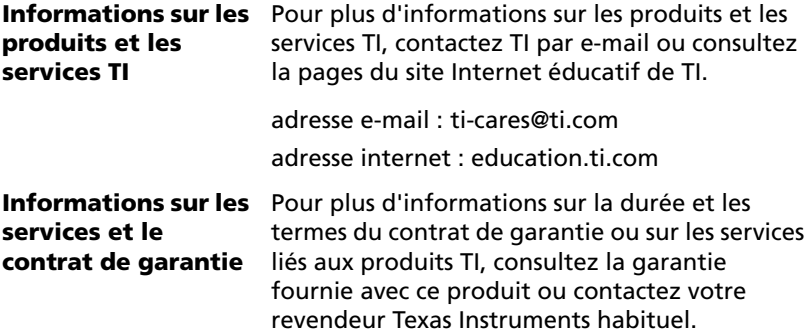

#### <span id="page-24-1"></span>*Précautions à prendre lors de l'utilisation des piles*

Prenez ces précautions lorsque vous changez les piles.

- Ne laissez pas les piles à portée des enfants.
- Ne mélangez pas des piles neuves et usagées. Ne mélangez pas les marques ou divers types de piles d'une même marque.
- Insérez les piles en respectant la polarité (+ et -).
- Jetez correctement et immédiatement les piles usées.
- Ne brûlez ni ne démontez les piles.
- Consultez immédiatement un médecin en cas d'ingestion d'une batterie d'accumulateurs ou d'une pile.

#### **Pour un bon recyclage des piles usées**

Ne dégradez pas, ne percez pas et ne jetez pas les piles dans un feu. Les piles pourraient éclater ou exploser et émettre des produits chimiques dangereux. Jetez les piles usées conformément aux réglementations locales.

# <span id="page-26-0"></span>**Index**

# **C**

clavier description *[1](#page-4-2)* fonctions des touches *[1](#page-4-2)* touches modificatrices *[1](#page-4-2)*, *[2](#page-5-1)*

#### **P**

pavé tactile *[1](#page-4-3)* piles élimination *[6](#page-9-0)* mise en place *[5](#page-8-1)* précautions *[5](#page-8-2)* rechargeables *[6](#page-9-1)*

#### **R**

Raccourcis clavier *[2](#page-5-2)*

## **T**

touches modificatrices *[1](#page-4-2)*, *[2](#page-5-1)*

#### **U**

unité démarrage *[5](#page-8-3)*